## Table of contents

| Introduction and access                 | 2-4     |
|-----------------------------------------|---------|
|                                         |         |
| How to access the tool                  | 3       |
| How to register on the tool             | 4       |
|                                         |         |
| Enterprise                              | 5-24    |
|                                         |         |
| Startpage                               | 5       |
| Request form                            | 6-16    |
| After the request has been sent         | 16      |
| Tracking the status of my request       | 17      |
| EBox                                    | 18      |
| Search function                         | 18      |
| Consult                                 | 19      |
| History                                 | 20      |
| Further information and contact persons | 21-24   |
| Representatives                         | p 25-49 |
| Startpage                               | p 25-26 |
| Request form                            | p 27-41 |
| After the request has been sent         | p 41    |
| Tracking the status of my request       | p 42    |
| EBox                                    | p 43    |
| Search function                         | p 43    |
| Consult                                 | p 44    |
| History                                 | p 45    |
| Further information and contact persons | p 46-49 |
|                                         |         |

## Introduction

Single Permit is a digitalized workflow which begins with a unique electronic window where the request is entered. This workflow will result in the provision of a single permit or a notification of refusal. The actual processing of requests follows the rules defined by the authorized regional and federal institutions. The essence of the project is to simplify and centralise requests for a residence and work permit.

This document contains a description of all the steps to be completed when submitting a Single Permit request.

### Access

#### How to access the tool

Contact your Local Manager to arrange access. The role already needs to be activated, otherwise this needs to be done first. Once the role is activated, users can be added for this role and it is necessary to designate the Single Permit and E-box. Representatives may also need to request MAHIS.

The eBox must be activated to allow the requestor to receive the various notifications related to the processing of a request.

# **Enterprise** Contact your Principal or No Am I included under the Local Manager to add quality Employer NSSO? you as a user under the quality Employer NSSO. Yes Contact your Principal Are the necessary No or Local Manager to applications checked: give you access to: Single Permit - Enterprise Single Permit -+ E-box - Enterprise Enterprise, E-Box -Enterprise Yes I have access to Single Permit

# **Enterprise without staff**

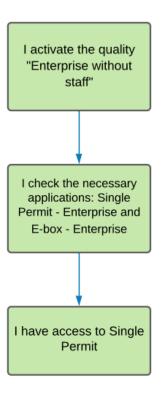

### How to register on the tool

The direct link to the Single Permit tool: <a href="https://single-permit.prd.pub.socialsecurity.be/#/">https://single-permit.prd.pub.socialsecurity.be/#/</a>

You can also go to "Working in Belgium": <a href="https://www.international.socialsecurity.be/working">https://www.international.socialsecurity.be/working</a> in <a href="https://www.international.socialsecurity.be/working">https://www.international.socialsecurity.be/working</a> in <a href="https://www.international.socialsecurity.be/working">https://www.international.socialsecurity.be/working</a> in <a href="https://www.international.socialsecurity.be/working">https://www.international.socialsecurity.be/working</a> in <a href="https://www.international.socialsecurity.be/working">https://www.international.socialsecurity.be/working</a> in <a href="https://www.international.socialsecurity.be/working">https://www.international.socialsecurity.be/working</a> in <a href="https://www.international.socialsecurity.be/working">https://www.international.socialsecurity.be/working</a> in <a href="https://www.international.socialsecurity.be/working">https://www.international.socialsecurity.be/working</a> in <a href="https://www.international.socialsecurity.be/working">https://www.international.socialsecurity.be/working</a> in <a href="https://www.international.socialsecurity.be/working">https://www.international.socialsecurity.be/working</a> in <a href="https://www.international.socialsecurity.be/working">https://www.international.socialsecurity.be/working</a> in <a href="https://www.international.socialsecurity.be/working">https://www.international.socialsecurity.be/working</a> in <a href="https://www.international.socialsecurity.be/working">https://www.international.socialsecurity.be/working</a> in <a href="https://www.international.socialsecurity.be/working">https://www.international.socialsecurity.be/working</a> in <a href="https://www.international.socialsecurity.be/working">https://www.international.socialsecurity.be/working</a> in <a href="https://www.international.socialsecurity.be/working</a> in <a href="https://www.international.socialsecurity.be/working</a> in <a href="https://www.international.socialsecurity.be/w

To sign in, an employer selects enterprise, followed by "Employer Social Security".

A representative selects enterprise, followed by a role "service provider" or "social secretariat" (depending on which has been assigned).

## **Enterprise**

### Start page

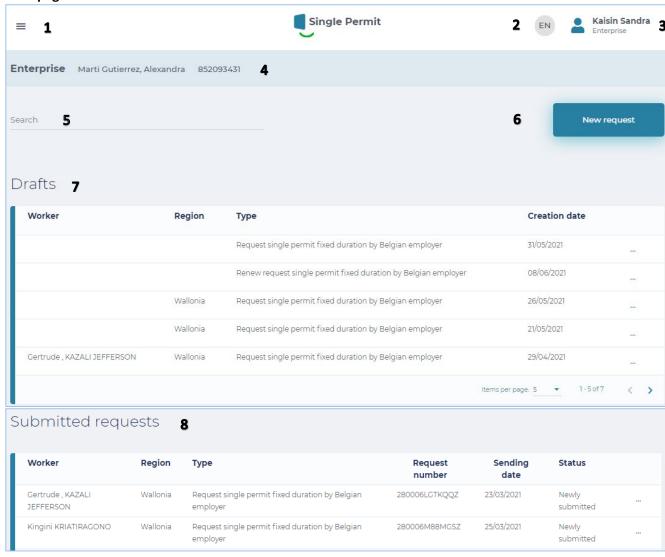

- **1**: Dropdown screen: choice between Start page and go to new request.
- 2: Selected language: NL, FR, DE and EN.
- **3**: Repeat Enterprise number and role plus "unsubscribe".
- 4: Repeat Enterprise and enterprise number
- 5: Search function
- **6**: Go to new request
- 7: Table with drafts (Unfinished requests)
- 8: Table with submitted requests and their status

### **Request form**

### Screen 0 - DETERMINE THE TYPE OF PERMIT REQUEST

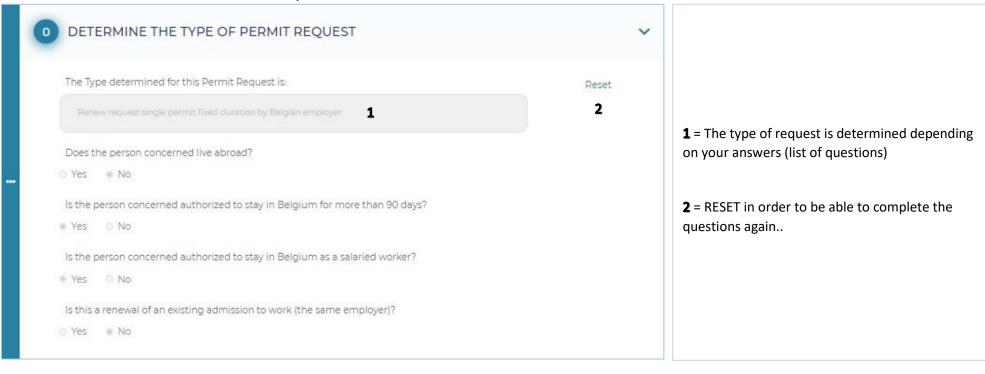

#### **BELGIAN ENTERPRISE**

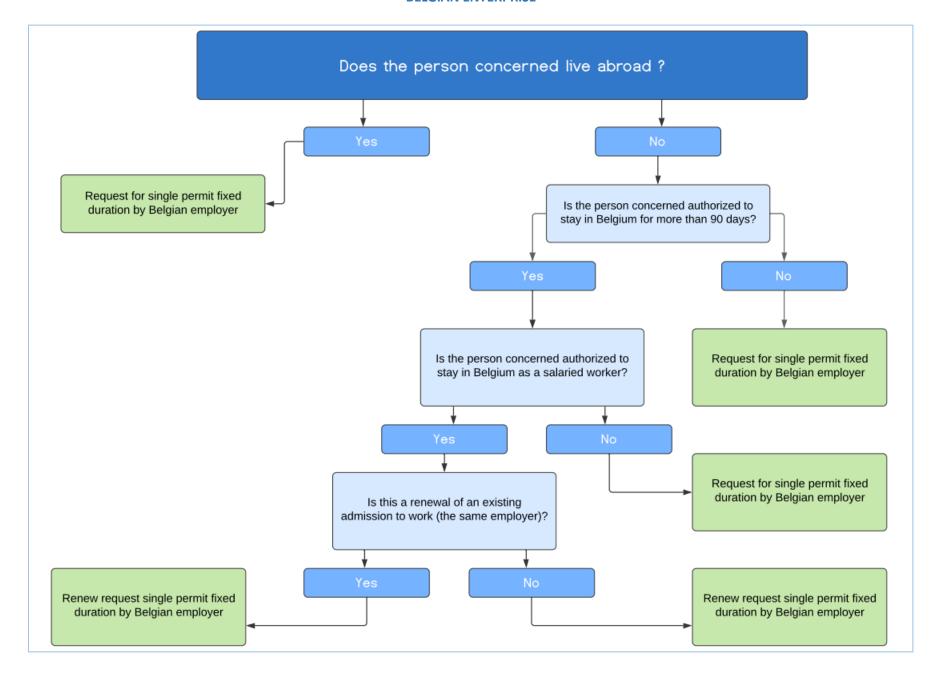

#### **Screen 1 - EMPLOYMENT REGION - LOCATION**

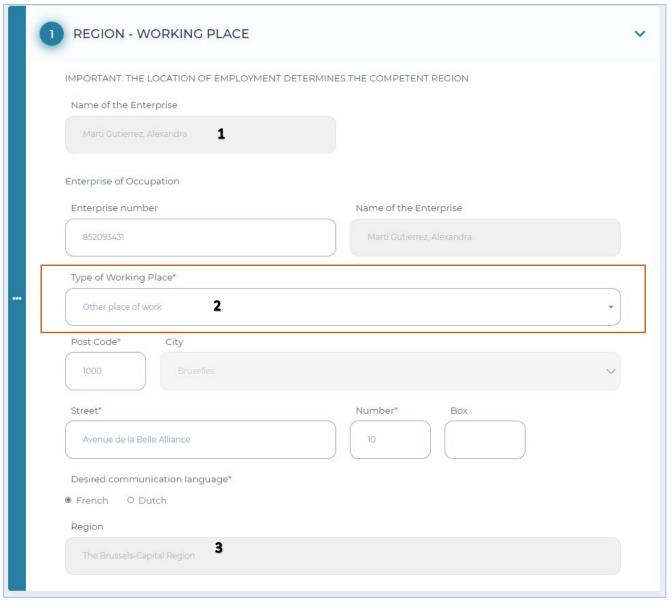

- 1: Name of the employer
- **2**: Show employment location. If this is the Brussels-Capital Region, you must also select the desired communication language.
- **3**: Show competent region, this is automatically determined based on the post code. This region will also handle the request.

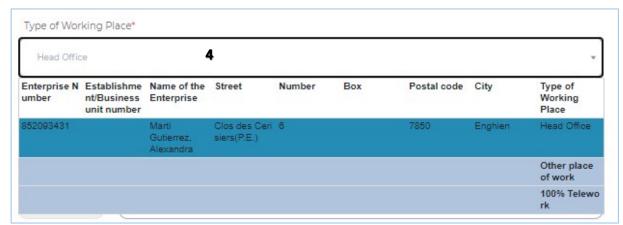

 = Select type location employment, choosing between: Registered office, other Business Units, other location and 100% telework.

### Screen 2 – REQUESTOR

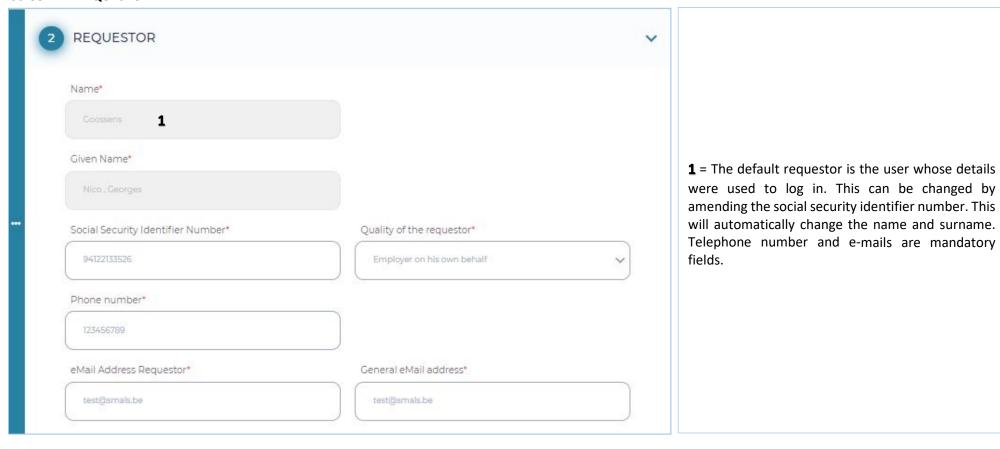

### Screen 3 – ENTERPRISE

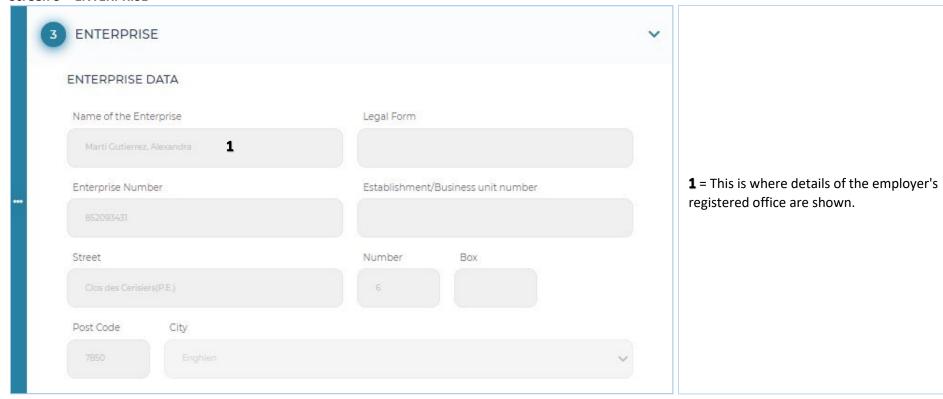

#### Screen 4 – WORKER

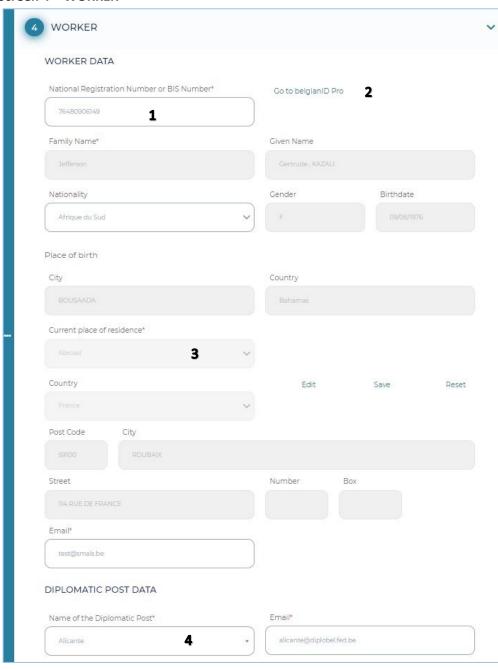

- **1**: These are the worker's details. The grey boxes will be completed automatically upon completing the social security information.
- 2: Link to belgianidpro.be. A NSSO number can be requested using this link.
- **3**: You must complete the current place of residence and e-mail address yourself (please note, the worker's e-mail address must be included so that they receive the privacy notice).
- **4**: In the case of a diplomatic post, the correct post must be chosen from the list.

### **Screen 5 – EMPLOYMENT**

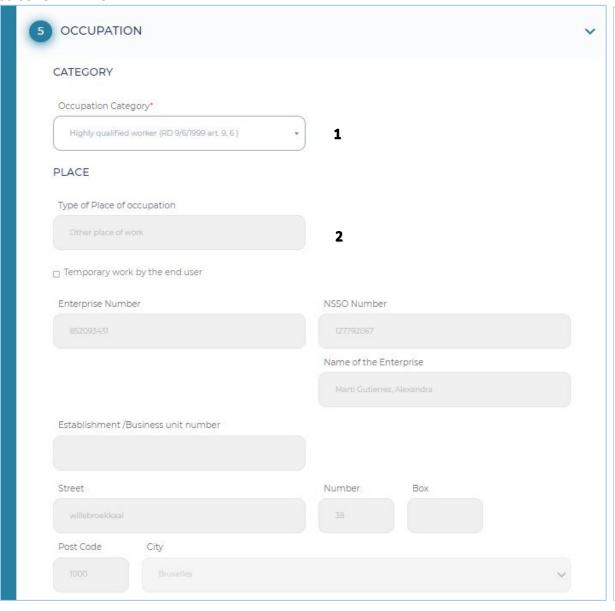

- : Select the employment category, this will determine which annexes you must add in screen 6.
- : Details of the employment location, this section recalls the selection from screen 1.

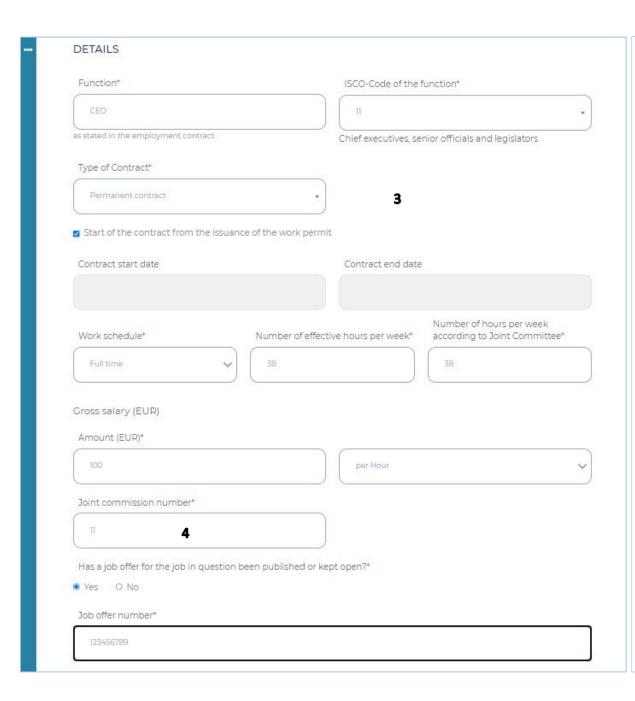

= You must complete details about the worker's employment yourself. No end date is required in the case of indefinite employment. No date must be completed when choosing "Beginning of the contract...".

= The CN that applies to the worker's employment and according to which the remuneration will be arranged.

### Screen 6 - ANNEXES

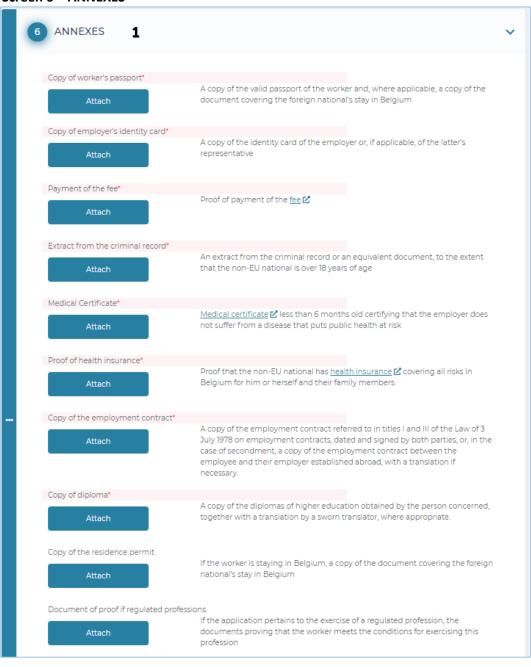

= The requested annexes (shown in red) must be attached here, there is also the option to add further annexes in optional annexes. Each annexe must have a different name. Also, there is a limit of 18MB for all annexes combined.

### **Screen 7 - CONFIRMATION**

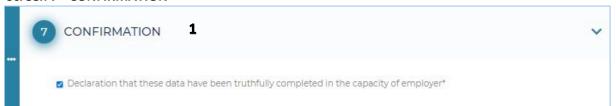

**1** = Confirming that the request has been filled in truthfully on behalf of the employer.

### After the request has been sent

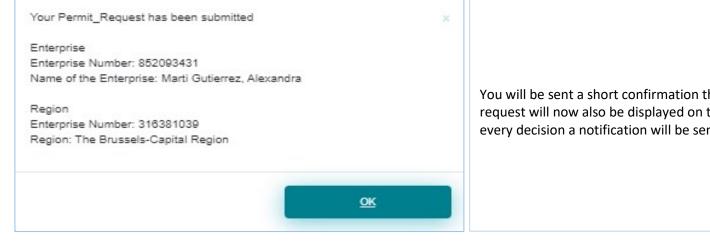

You will be sent a short confirmation that the request has been submitted. The request will now also be displayed on the start page under "Submitted requests". For every decision a notification will be sent to the requestor via e-Box.

### Tracking the status of my request

### The various statuses are:

- ✓ Newly submitted
- ✓ Ongoing at Region
- ✓ Eligible
- ✓ Extra information requested by Region
- Extra information provided by the requestor
- ✓ Positive decision employment
- ✓ Negative decision employment
- ✓ Not eligible
- ✓ Ongoing at IO
- ✓ Discontinued
- ✓ Payment of fee not OK
- ✓ Decision postponed
- Extra information requested by IO
- ✓ Negative decision Residence Annex 48
- ✓ Positive decision Residence Annex 46
- ✓ Positive decision Residence Annex 47

#### e-Box

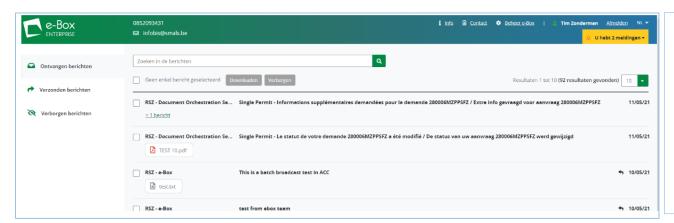

As already mentioned, you will always receive a notification in eBox if the status changes.

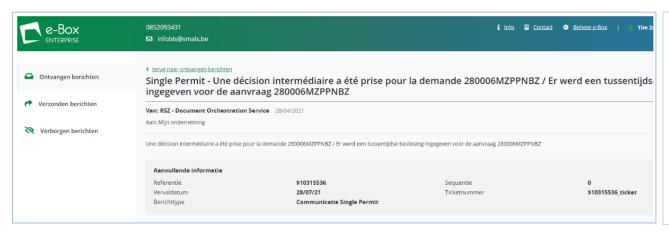

Open the message.

You can select the requestor's number and, using copy paste, search for the request using the search function in Single Permit.

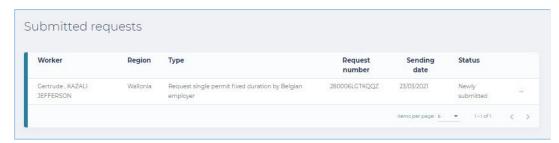

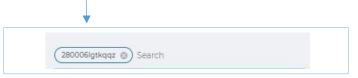

### Consult

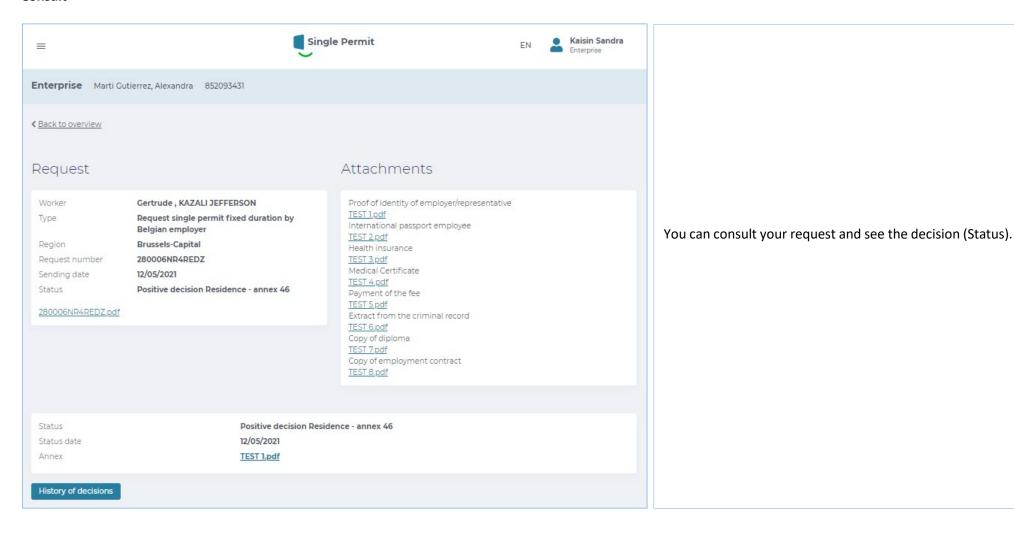

## History

| tatus date | Status                                        | Infos on Decision / Event                 | Annexes       |
|------------|-----------------------------------------------|-------------------------------------------|---------------|
| 9/05/2021  | In treatment by Region                        |                                           |               |
| 9/05/2021  | Information requested by the Region           | Document illisible                        |               |
| 9/05/2021  | Further information provided by the requestor | Document demandé                          | TEST 2 SK pdf |
| 9/05/2021  | Admissible                                    |                                           |               |
| 9/05/2021  | Positive decision Work                        |                                           |               |
| 9/05/2021  | In treatment by Office                        |                                           |               |
| 9/05/2021  | Information requested by the Office           | Manque preuve de paiement de la redevance |               |
| 9/05/2021  | Further information provided by the requestor | Comme demandé                             | TEST 3 SK.pdf |

You can consult the "decision history" at any time

### **Further information and contact persons**

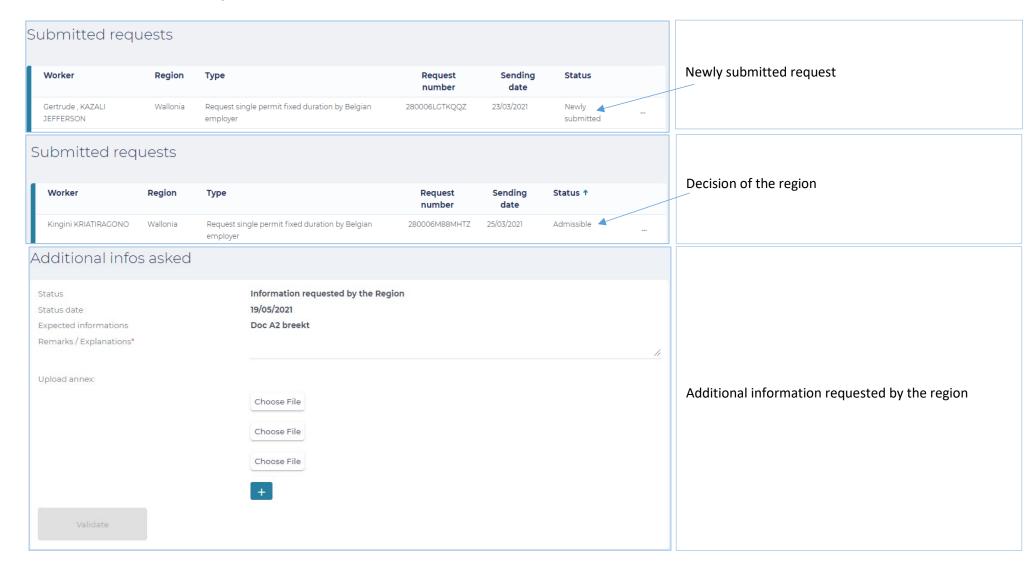

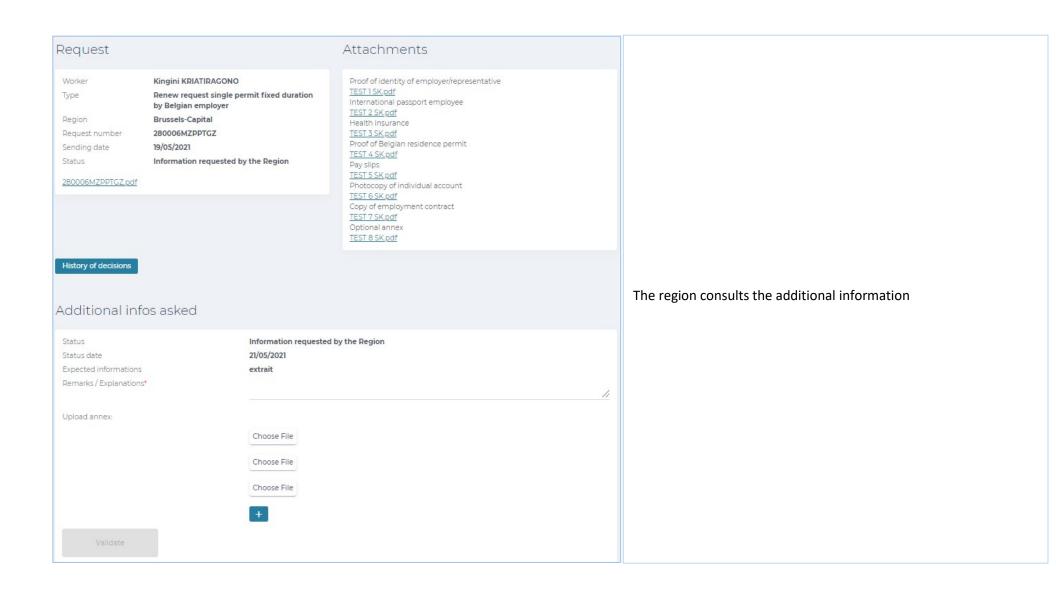

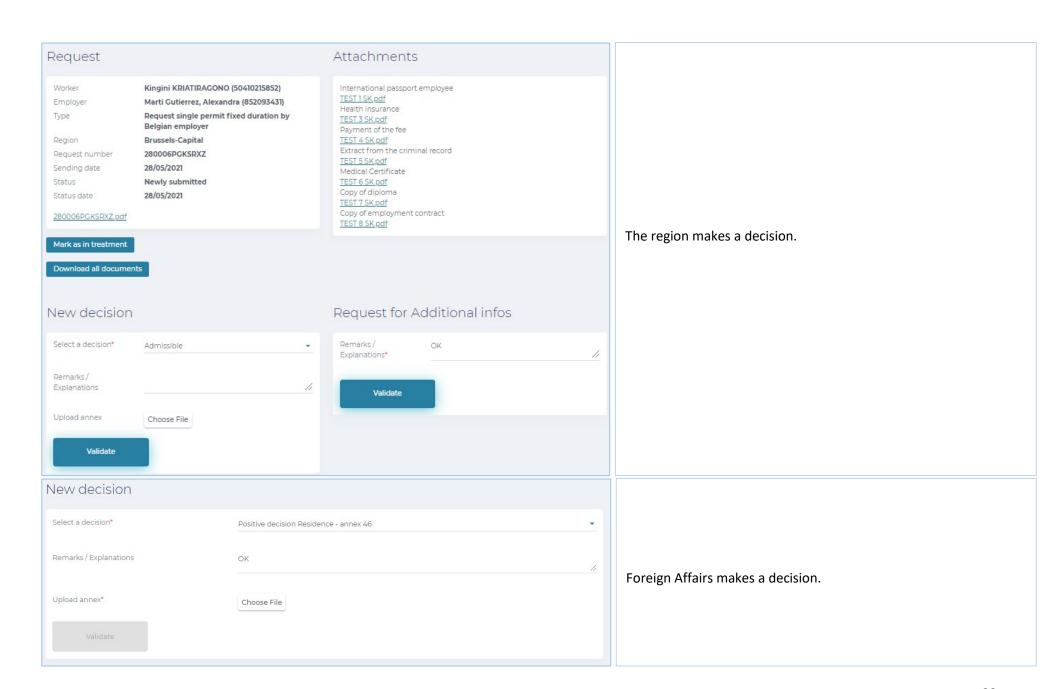

For other users, the main contact addresses (which are also listed on the website "Working in Belgium") are:

A question about the accesses/rights:

Eranonova Contact Center - Tel: 02 511 51 51 - @ contactcenter@eranova.fgov.be

Help and declaration of mandates: <a href="mailto:idfr@onssrszlss.fgov.be">idfr@onssrszlss.fgov.be</a>

Need support on BelgianIDpro: ident@sigedis.fgov.be

For all further questions in connection with the follow-up of your request, you can contact the following persons:

Walloon Region - Tel: 081 33 43 92 (from 9.30 till 12.00) - @ permisdetravail@spw.wallonie.be

German Community – Tel: 087/876754 – @ arbeitserlaubnis@dgov.be

Brussels-Capital Region – Tel: 02 204 13 99 (from 9.00 till 12.00)

Flemish Region – Tel : 02 553 43 00 – @ <u>arbeidskaart@vlaanderen.be</u>

Foreign Affairs – Tel: 02 488 86 93 - @ singlepermit@ibz.fgov.be

## Representatives

Every enterprise can have 2 representatives to enter a request in Single Permit.

Both representatives can view each request and, if required, take action concerning any request related to the enterprise for which they have a mandate.

### Start page

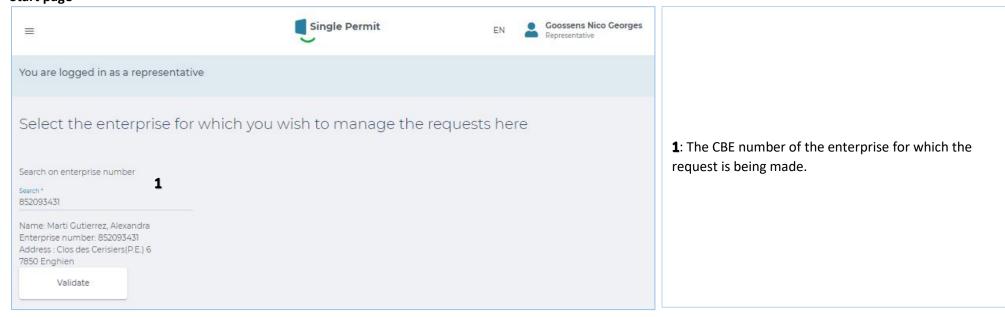

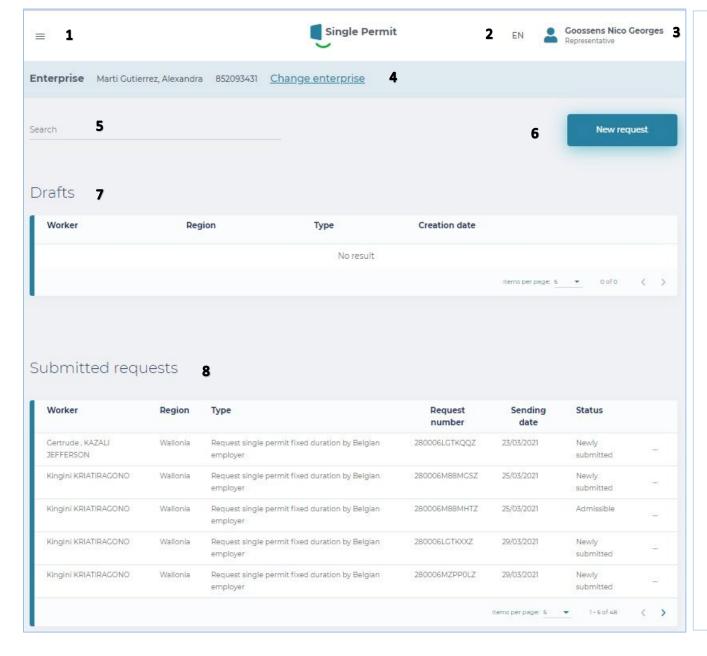

- **1**: Dropdown screen: choice between Start page and go to new request.
- 2: Selected language: NL, FR, DE and EN.
- **3**: Repeat Enterprise number and role plus "unsubscribe".
- **4**: Repeat Enterprise and enterprise number
- 5: Search function
- **6**: Go to new request
- 7: Table with drafts (Unfinished requests)
- 8: Table with submitted requests and their status

### Screen 0 - BELGIAN ENTERPRISE

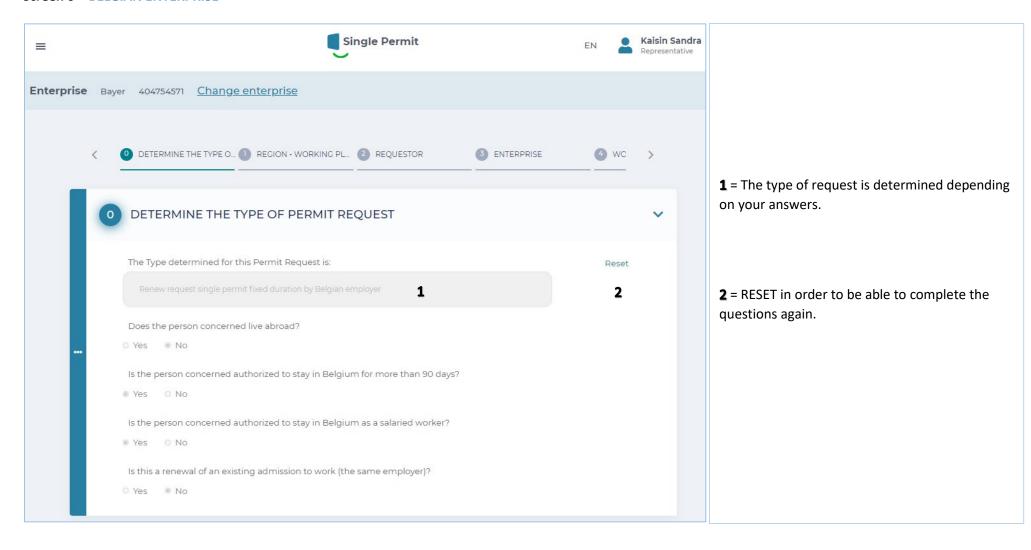

### **BELGIAN ENTERPRISE**

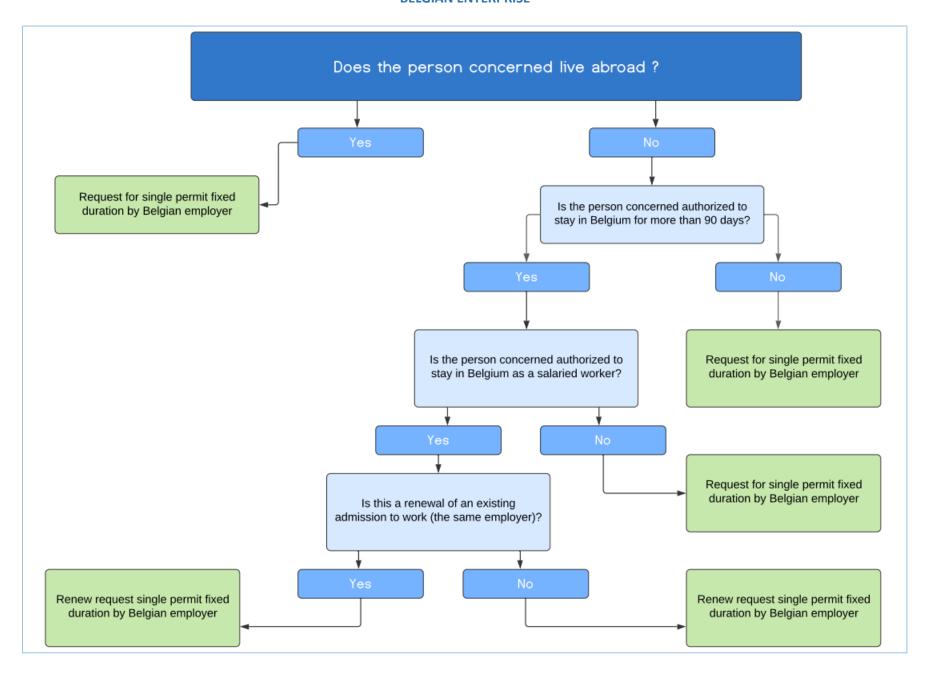

#### Screen 0 - FOREIGN ENTERPRISE

You are making a request as a Representative for a foreign enterprise :

If the contributions for this employment are paid in the Belgian social security system:

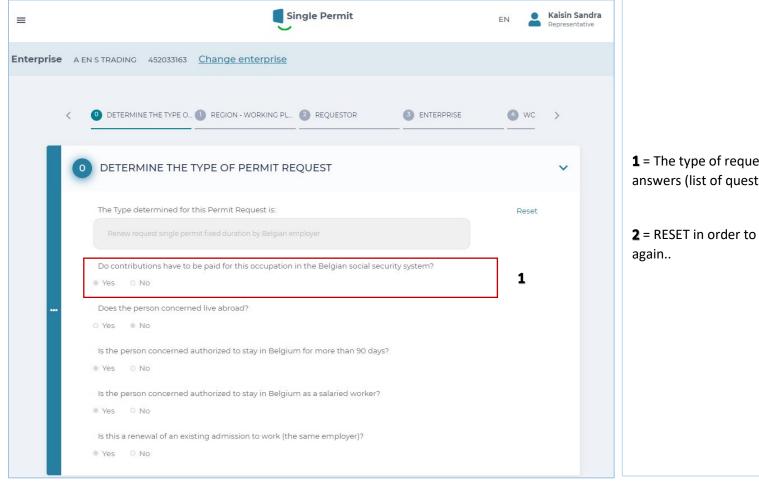

- **1** = The type of request is determined depending on your answers (list of questions)
- **2** = RESET in order to be able to complete the questions again..

#### **FOREIGN ENTERPRISE**

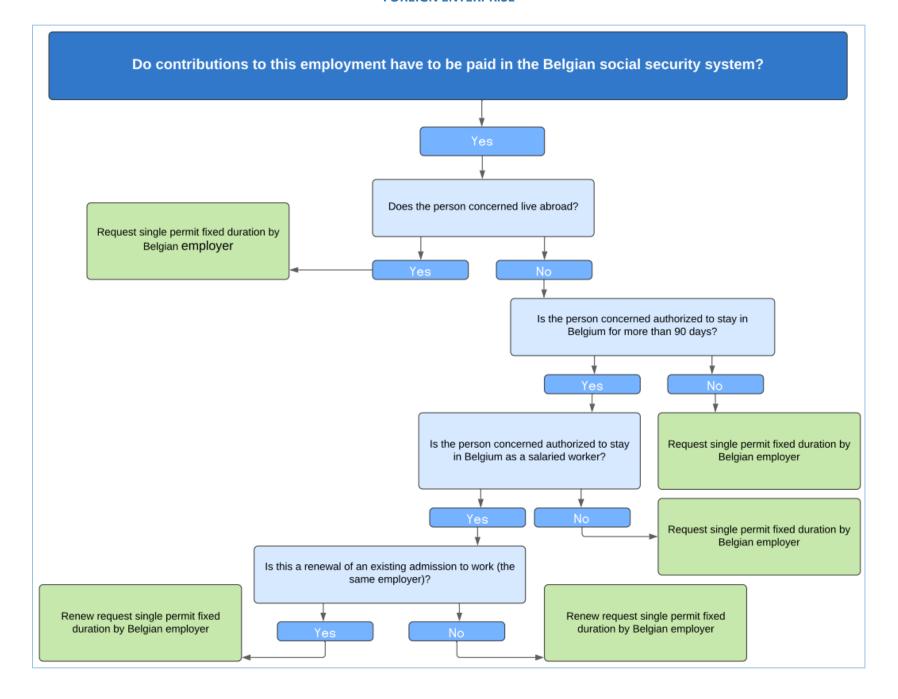

#### Screen 0 - FOREIGN ENTERPRISE

You are making a request as a Representative for a foreign enterprise :

If the contributions for this employment are not paid in the Belgian social security system:

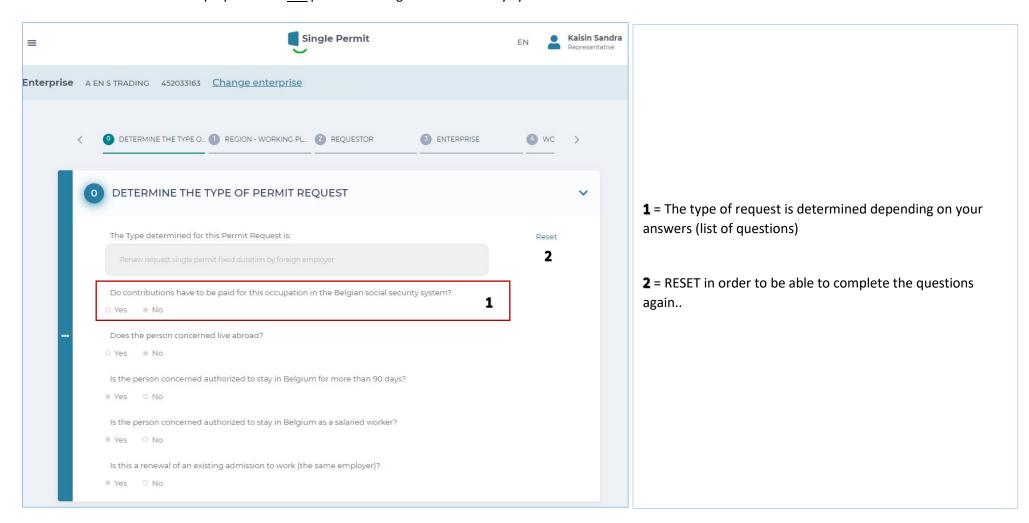

#### **FOREIGN ENTERPRISE**

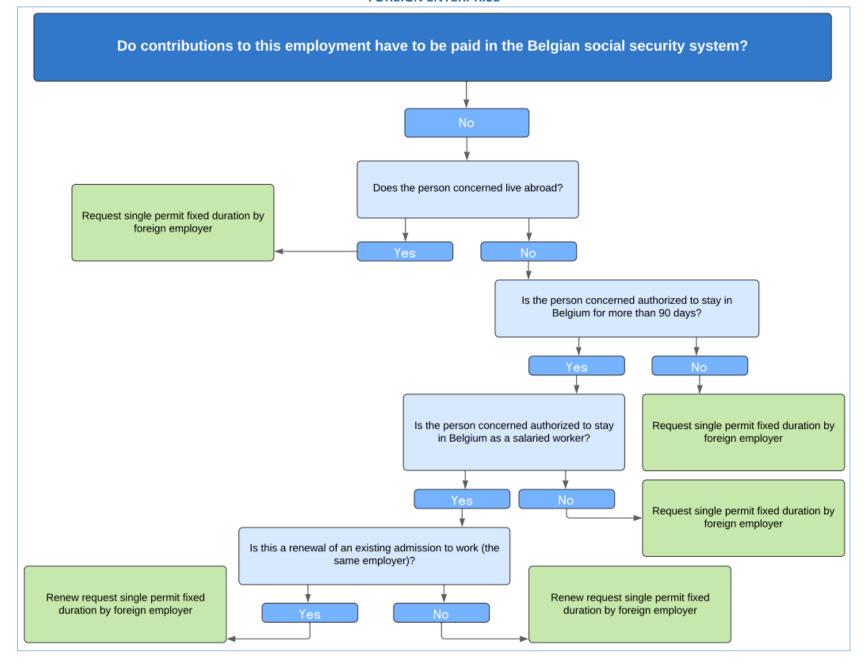

### **Screen 1 - EMPLOYMENT REGION - LOCATION**

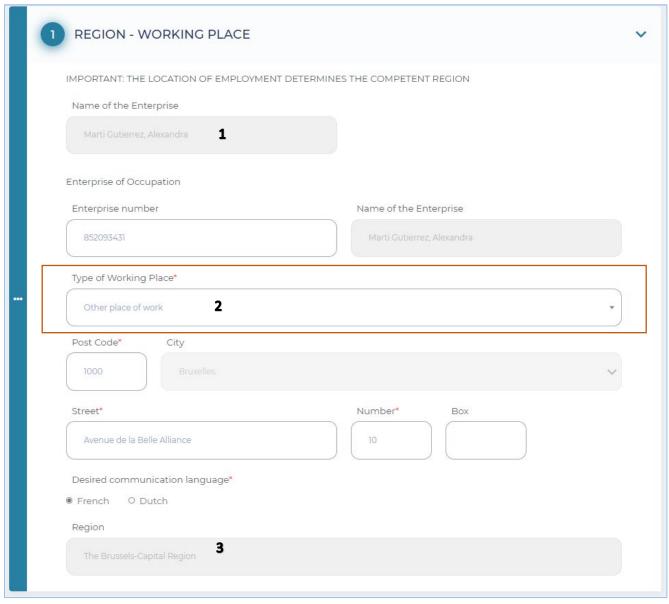

- 1: Name of the employer
- **2**: Show employment location. If this is the Brussels-Capital Region, you must also select the desired communication language.
- **3**: Show competent region, this is automatically determined based on the post code. This region will also handle the request.

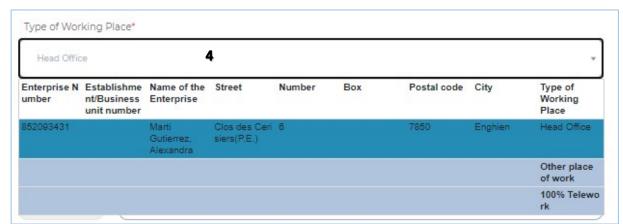

 = Select type location employment, choosing between: Registered office, other Business Units, other location and 100% telework.

### Screen 2 – REQUESTOR

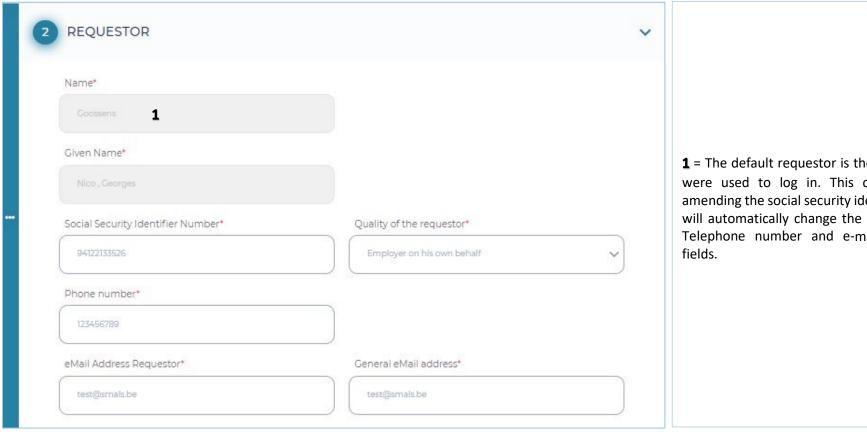

**1** = The default requestor is the user whose details were used to log in. This can be changed by amending the social security identifier number. This will automatically change the name and surname. Telephone number and e-mails are mandatory

### Screen 3 – ENTERPRISE

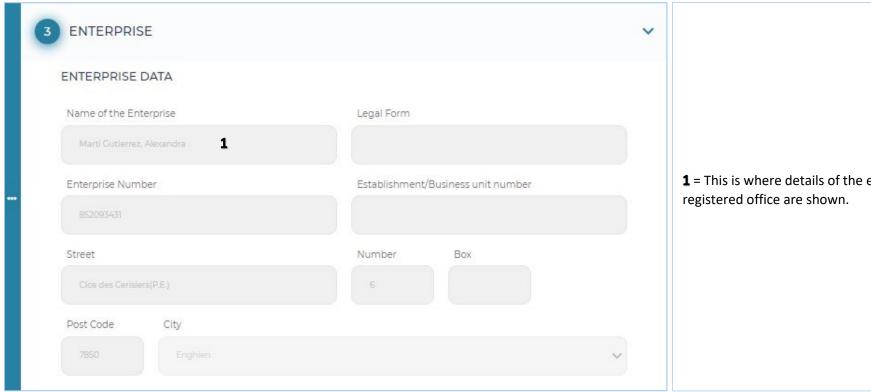

= This is where details of the employer's

#### Screen 4 – WORKER

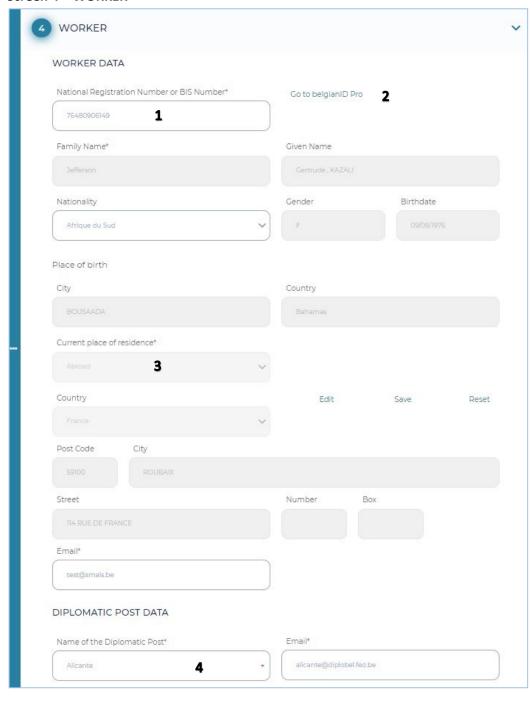

- : These are the worker's details. The grey boxes will be completed automatically upon completing the social security information.
- : Link to belgianidpro.be. A NSSO number can be requested using this link.
- : You must complete the current place of residence and e-mail address yourself (please note, the worker's e-mail address must be included so that they receive the privacy notice).
- : In the case of a diplomatic post, the correct post must be chosen from the list.

# Screen 5 - EMPLOYMENT

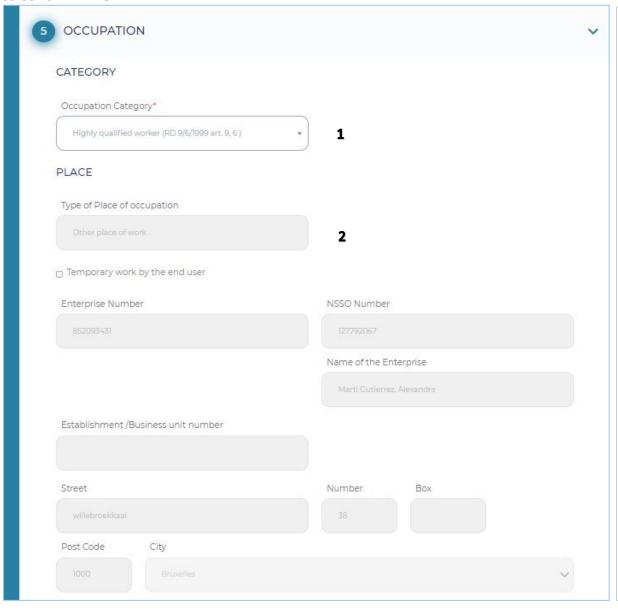

- : Select the employment category, this will determine which annexes you must add in screen 6.
- : Details of the employment location, this section recalls the selection from screen 1.

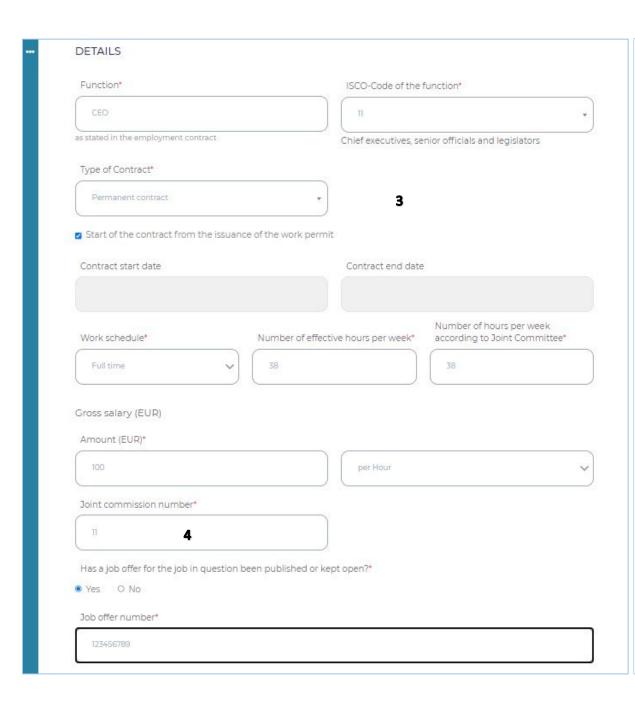

= You must complete details about the worker's employment yourself. No end date is required in the case of indefinite employment. No date must be completed when choosing "Beginning of the contract...".

= The CN that applies to the worker's employment and according to which the remuneration will be arranged.

## Screen 6 - ANNEXES

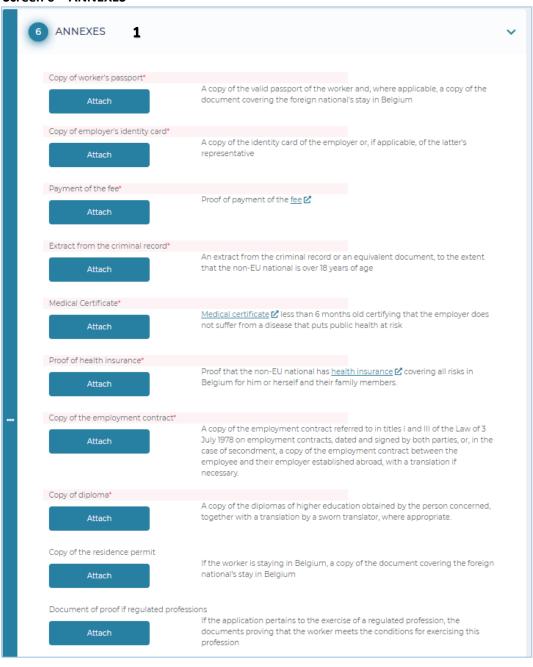

= The requested annexes (shown in red) must be attached here, there is also the option to add further annexes in optional annexes. Each annexe must have a different name. Also, there is a limit of 18MB for all annexes combined.

## **Screen 7 - CONFIRMATION**

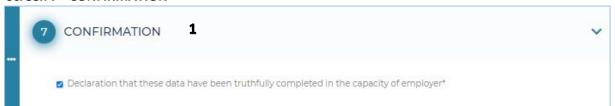

**1** = Confirming that the request has been filled in truthfully on behalf of the employer.

# After the request has been sent

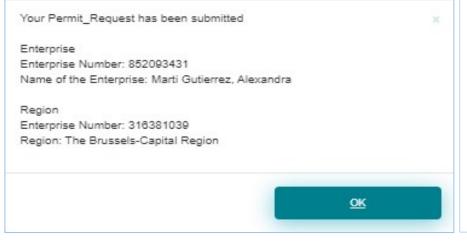

You will be sent a short confirmation that the request has been submitted. The request will now also be displayed on the start page under "Submitted requests". For every decision a notification will be sent to the requestor via e-Box.

# Tracking the status of my request

# The various statuses are:

- ✓ Newly submitted
- ✓ Ongoing at Region
- ✓ Eligible
- ✓ Extra information requested by Region
- ✓ Extra information provided by the requestor
- ✓ Positive decision employment
- ✓ Negative decision employment
- ✓ Not eligible
- ✓ Ongoing at IO
- ✓ Discontinued
- ✓ Payment of fee not OK
- ✓ Decision postponed
- ✓ Extra information requested by IO
- ✓ Negative decision Residence Annex 48
- ✓ Positive decision Residence Annex 46
- ✓ Positive decision Residence Annex 47

#### e-Box

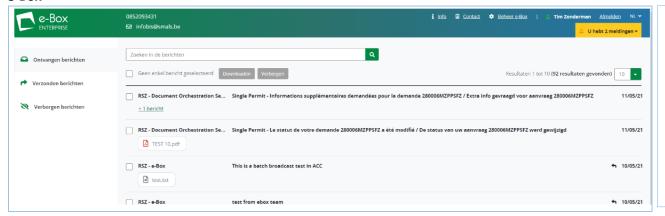

As already mentioned, you will always receive a notification in eBox if the status changes.

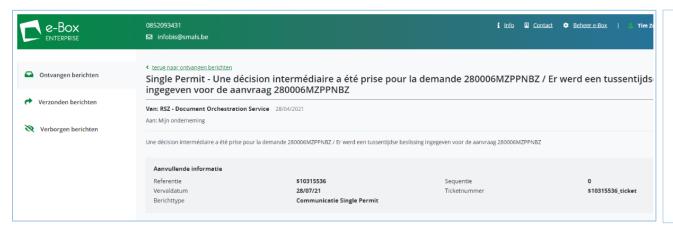

Open the message.

You can select the requestor's number and, using copy paste, search for the request using the search function in Single Permit.

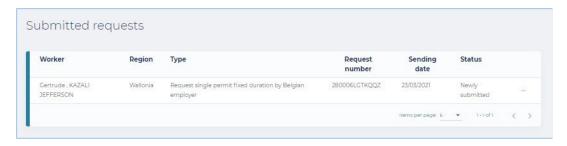

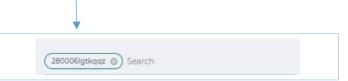

## Consult

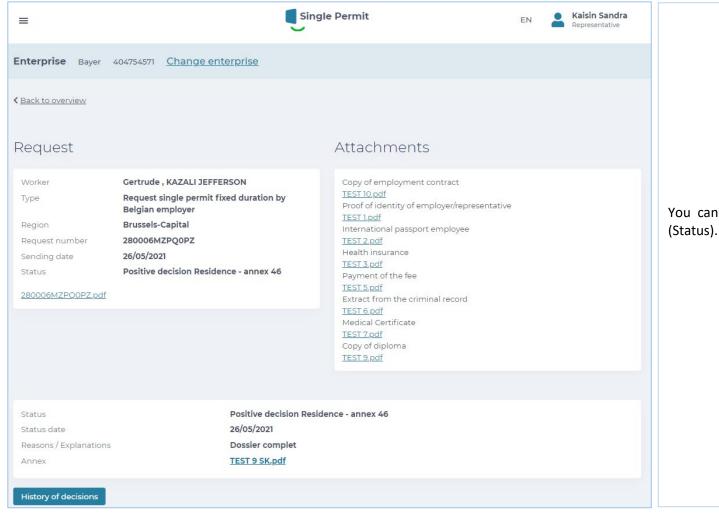

You can consult your request and see the decision (Status).

# History

| tatus date | Status                                        | Infos on Decision / Event                 | Annexes       |
|------------|-----------------------------------------------|-------------------------------------------|---------------|
| )/05/2021  | In treatment by Region                        |                                           |               |
| /05/2021   | Information requested by the Region           | Document illisible                        |               |
| /05/2021   | Further information provided by the requestor | Document demandé                          | TEST 2 SK.pdf |
| /05/2021   | Admissible                                    |                                           |               |
| /05/2021   | Positive decision Work                        |                                           |               |
| /05/2021   | In treatment by Office                        |                                           |               |
| /05/2021   | Information requested by the Office           | Manque preuve de paiement de la redevance |               |
| /05/2021   | Further information provided by the requestor | Comme demandé                             | TEST 3 SK.pdf |

You can consult the "decision history" at any time.

# **Further information and contact persons**

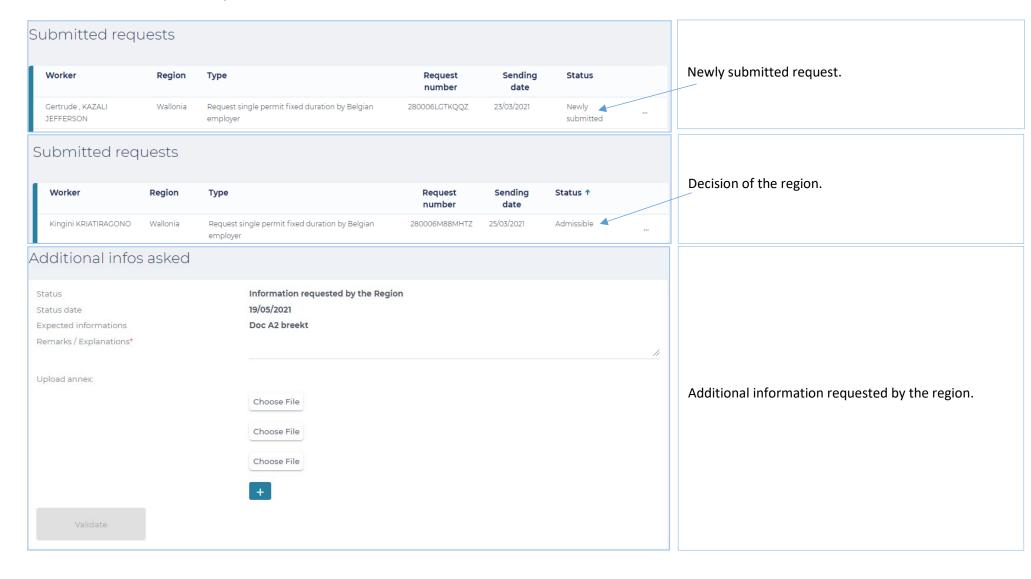

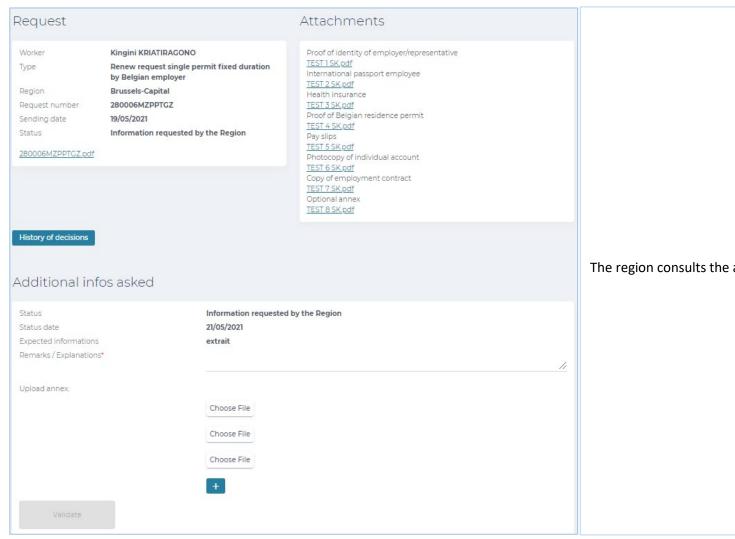

The region consults the additional information.

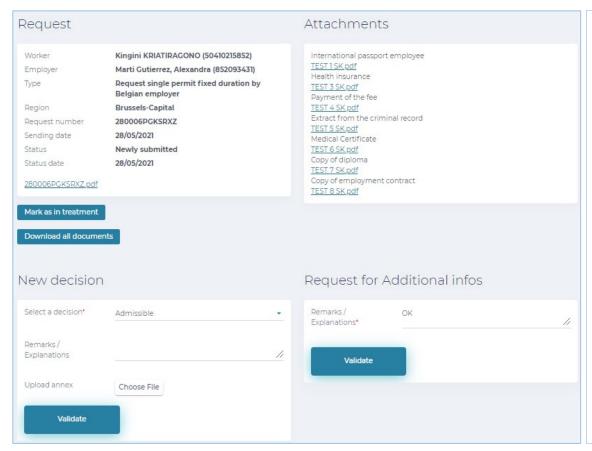

The region makes a decision.

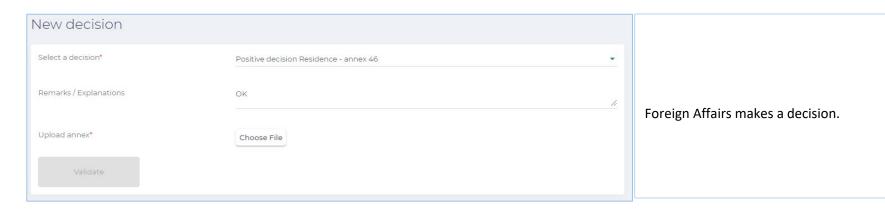

For other users, the main contact addresses (which are also listed on the website "Working in Belgium") are:

A question about the accesses/rights:

Eranonova Contact Center - Tel: 02 511 51 51 - @ contactcenter@eranova.fgov.be

Help and declaration of mandates: idfr@onssrszlss.fgov.be

 $Need\ support\ on\ Belgian ID pro: ident@siged is.fgov.be$ 

For all further questions in connection with the follow-up of your request, you can contact the following persons:

Walloon Region – Tel: 081 33 43 92 (from 9.30 till 12.00) - @ permisdetravail@spw.wallonie.be

German Community – Tel : 087/876754 – @ <u>arbeitserlaubnis@dgov.be</u>

Brussels-Capital Region – Tel: 02 204 13 99 (from 9.00 till 12.00)

Flemish Region – Tel : 02 553 43 00 – @ <u>arbeidskaart@vlaanderen.be</u>

Foreign Affairs – Tel: 02 488 86 93 - @ singlepermit@ibz.fgov.be